**Administrative Office of the U. S. Courts**

Office of Court Administration - Technology Division

# *CM/ECF Release Notes*

 **Notes for Attorney Users** 

**Appellate Release 4.0 November 2010** 

**Updated July 2011 for Release 4.2**

# **Public Access Changes for Attorney Users**

# **1 Allow Attorneys to Add Additional Cases**

A new option is available to the courts to determine if the Additional Case text field and the Add button displays on the main filing screen when a certain event is selected. If a court allows an event to include this option, you may now see the following new text field on the File a Document window:

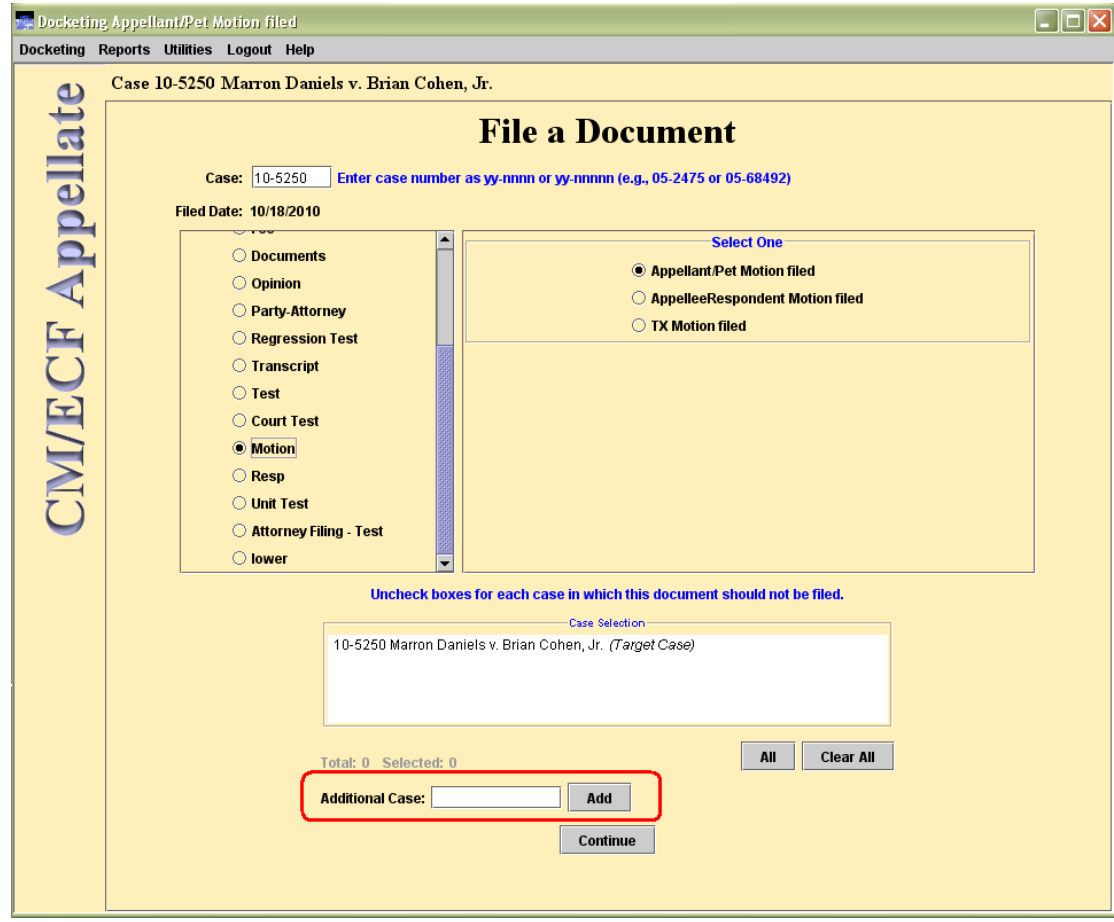

This may be useful when filing a 'motion to consolidate' event, and you are instructed by the court to add the consolidated case to the transaction in order to notify the attorneys and parties in the cases where the consolidation is being requested.

# **2 Possible Filing Restriction Message**

Courts now have the ability to prohibit public filers who have access to file a document electronically (i.e., attorneys, pro se parties, and court reporters) from filing an event on a case-by-case basis and to prohibit filers from filing in cases in which they are not a pro se filer. If you attempt to docket to a case and you are either 1) not a pro se filer in the case or 2) restricted from the case by a court user action, the following message may now display upon clicking the "Continue" button:

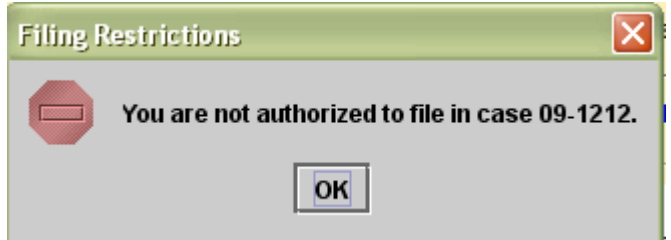

# **3 State Bar Number and State of Residence**

Courts are now able to locally determine whether the State Bar Number and State of Residence fields are seen in the Bar Admission utility. Therefore, it is possible you will no longer see the two text fields when electronically applying for bar admission.

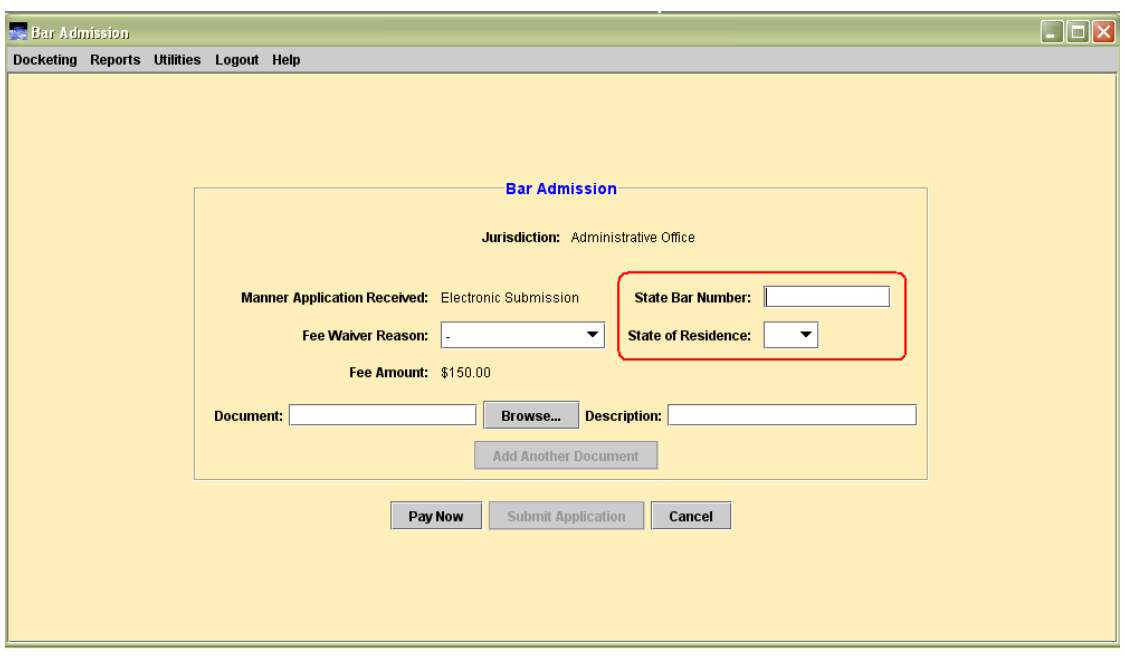

# **4 Pay Bar Admission Fee after Fee Waiver Application Submitted**

Previously, once an attorney submitted a bar admission application with a fee waiver reason there was no mechanism to later allow you to make a payment (for example, if you later went into private practice and are now required to pay the bar admission fee). A new "Update Fee" button displays if an original bar admission included a fee waiver reason. Once selected, the Pay Now button becomes enabled allowing you to now submit a payment online.

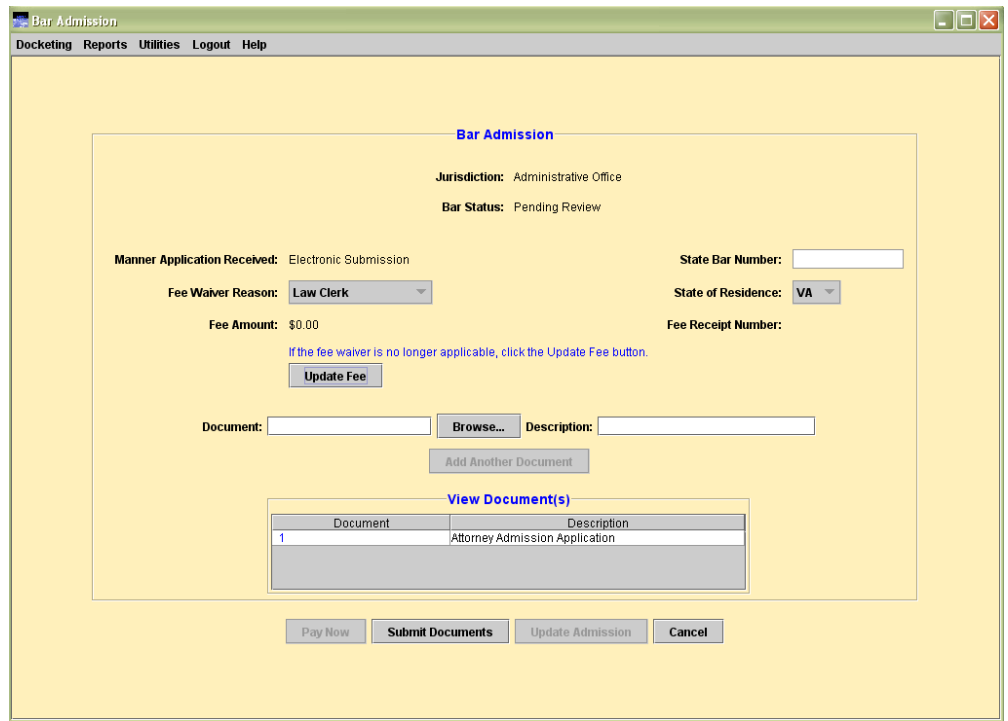

# **5 Mandatory Upload Option for Bar Admission Documents or Other Documents**

Courts can now locally determine if you are required to upload at least one supporting document when submitting a court fee. Therefore, you may now see the following error message when attempting to submit a bar admission, bar renewal, or when paying another miscellaneous fees, and you do not upload a document.

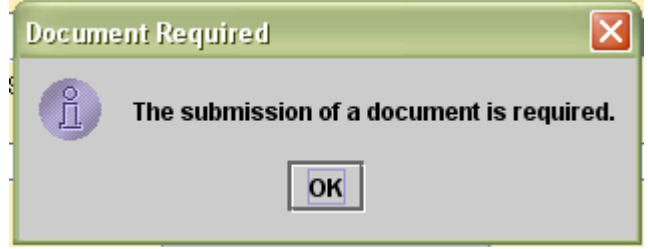

You must click OK to return to the screen and upload at least one supporting document.

# **6 4.2: Update to Attorney Login Error Messages**

An update was made to the error message that displays when an attorney enters an incorrect login and/or password as follows:

#### Incorrect login and/or password.

If you do not know your login/password:

- and you are registered for Appellate ECF via the PACER Service Center (PSC), click here to retrieve your login/password, or contact the PSC at 800-676-6856 or 210-301-6440 (if residing in the San Antonio area).
- and you are not registered for Appellate ECF via the PSC, click here to register.